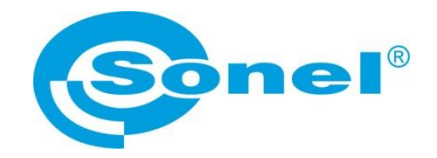

# **INSTRUKCJA OBSŁUGI**

# **SONEL MIC MOBILE aplikacja mobilna**

**Dotyczy mierników rezystancji izolacji: MIC-15k1 MIC-10s1 ● MIC-05s1 MIC-10k1 ● MIC-5050 MIC-5010 ● MIC-5005**

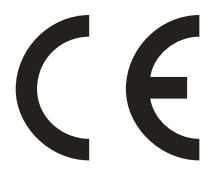

**SONEL S.A. ul. Wokulskiego 11 58-100 Świdnica**

Wersja 1.03 29.06.2023

Program Sonel MIC Mobile służy do zdalnego odczytywania wyników pomiarów oraz sterowania za pośrednictwem interfejsu Bluetooth. Zapoznanie się z niniejszą instrukcją pozwoli uniknąć ewentualnych problemów przy obsłudze aplikacji.

Instrukcja jest okresowo aktualizowana. Najnowszą wersję można pobrać ze strony [www.sonel.pl.](http://www.sonel.pl/)

#### **SPIS TREŚCI**

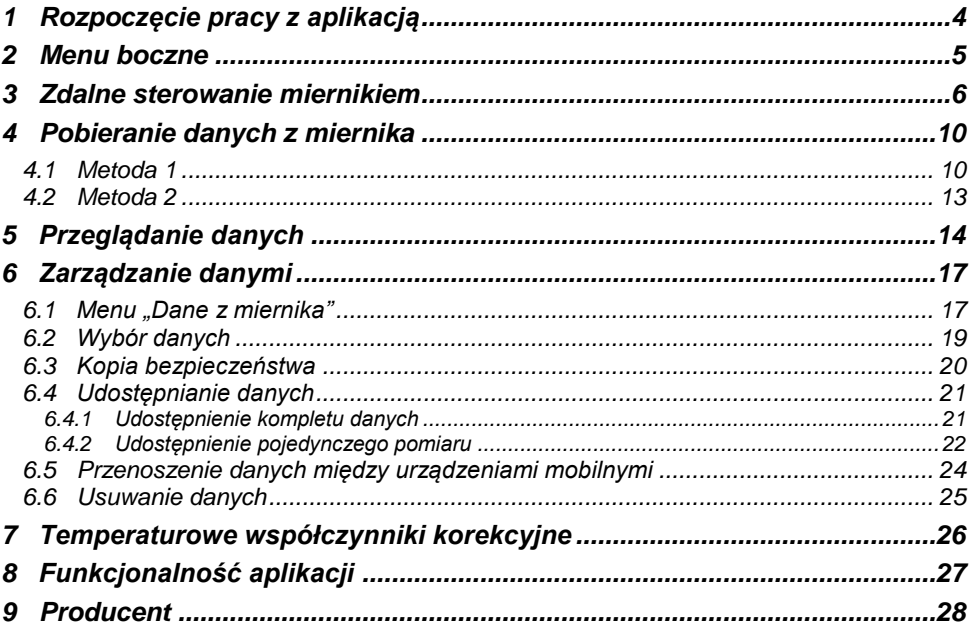

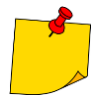

● Aplikacja współpracuje z urządzeniami z systemem Android w wersji począwszy od 5.0. Przed instalacją upewnij się, że posiadasz najnowszą wersję systemu. Wersja inna niż zalecana może być przyczyną problemów z użytkowaniem lub nieprawidłowego działania aplikacji.

● Do poprawnej pracy aplikacja wymaga włączenia komunikacji Bluetooth oraz lokalizacji GPS.

# **1 Rozpoczęcie pracy z aplikacją**

<span id="page-3-0"></span>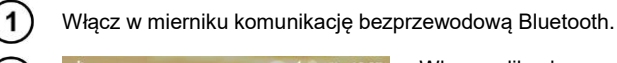

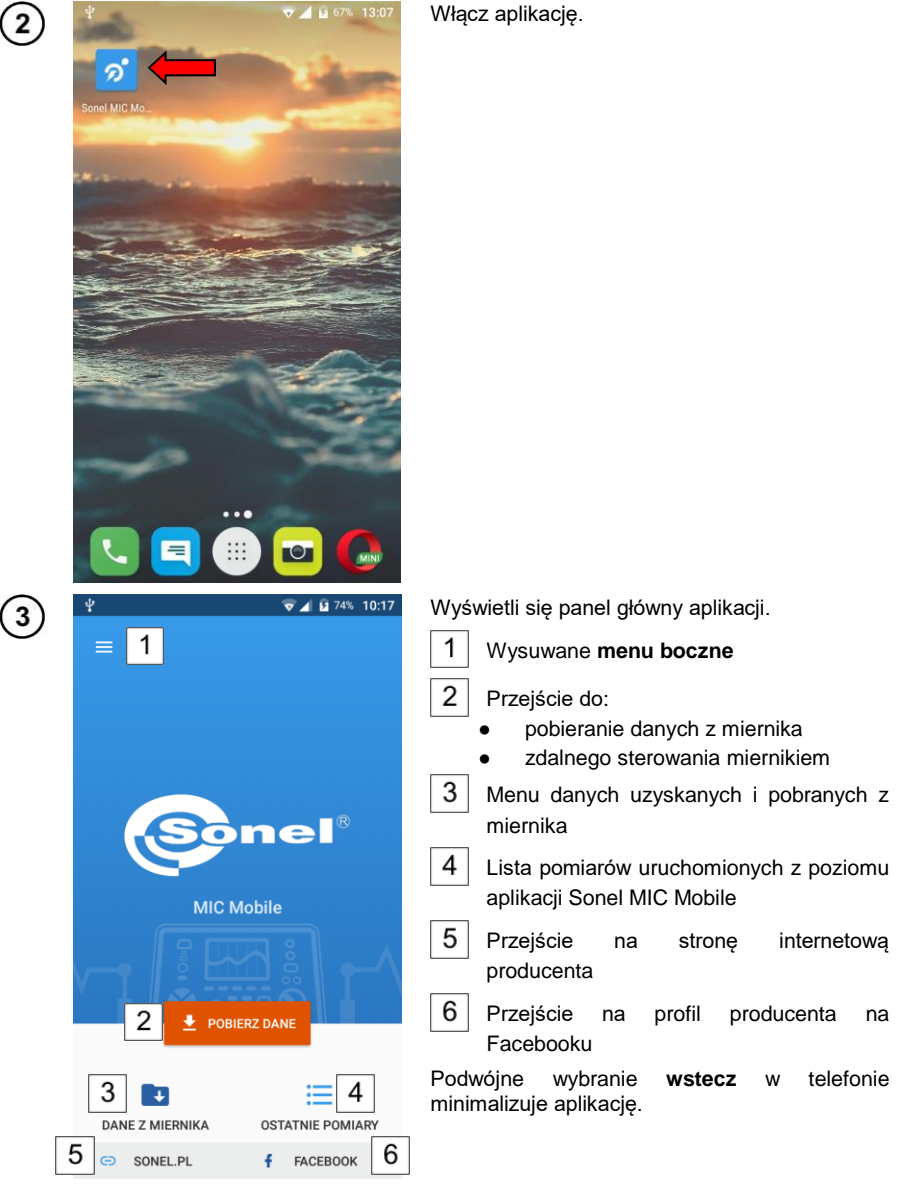

<span id="page-4-0"></span>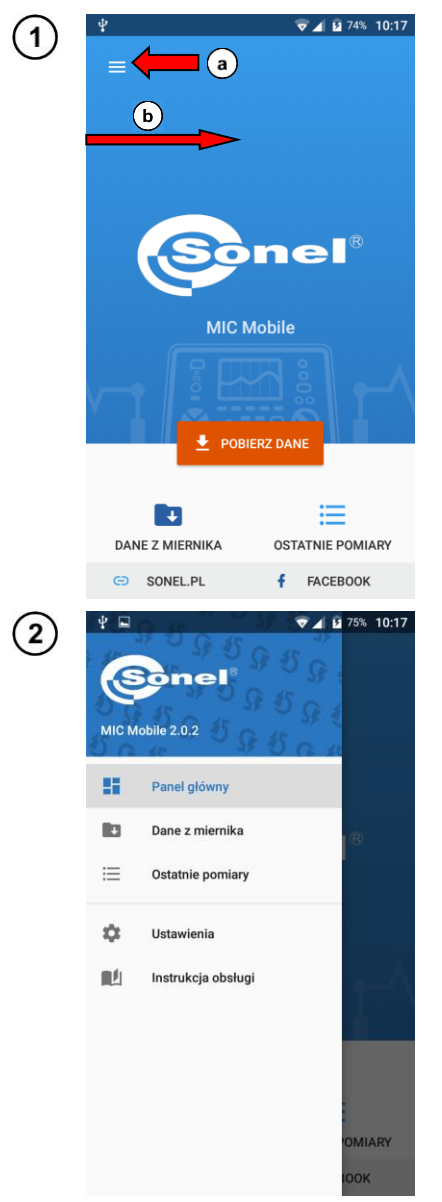

# **2 Menu boczne**

Na panelu głównym:

 $\alpha$ ) wybierz ikonę  $\blacksquare$  lub

 $\overline{b}$ ) przesuń palcem od lewej krawędzi ekranu w prawo.

Wyświetli się menu z opcjami.

- **Panel główny** powrót do panelu głównego.
- **Dane z miernika** menu danych pobranych z miernika.
- **Ostatnie pomiary** lista pomiarów uruchomionych z poziomu aplikacji Sonel MIC Mobile.
- **Ustawienia** lista powiązanych mierników i zmiana ich etykiet oraz informacje o aplikacji.
- **Instrukcja obsługi** przekierowuje do strony internetowej, skąd można pobrać instrukcję obsługi danego miernika.

#### **3 Zdalne sterowanie miernikiem**

<span id="page-5-0"></span>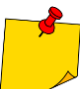

Połączenie z miernikiem zależy od zasięgu interfejsu Bluetooth telefonu. Nie można zanadto oddalać telefonu od przyrządu – w przeciwnym razie komunikacja może zostać zerwana.

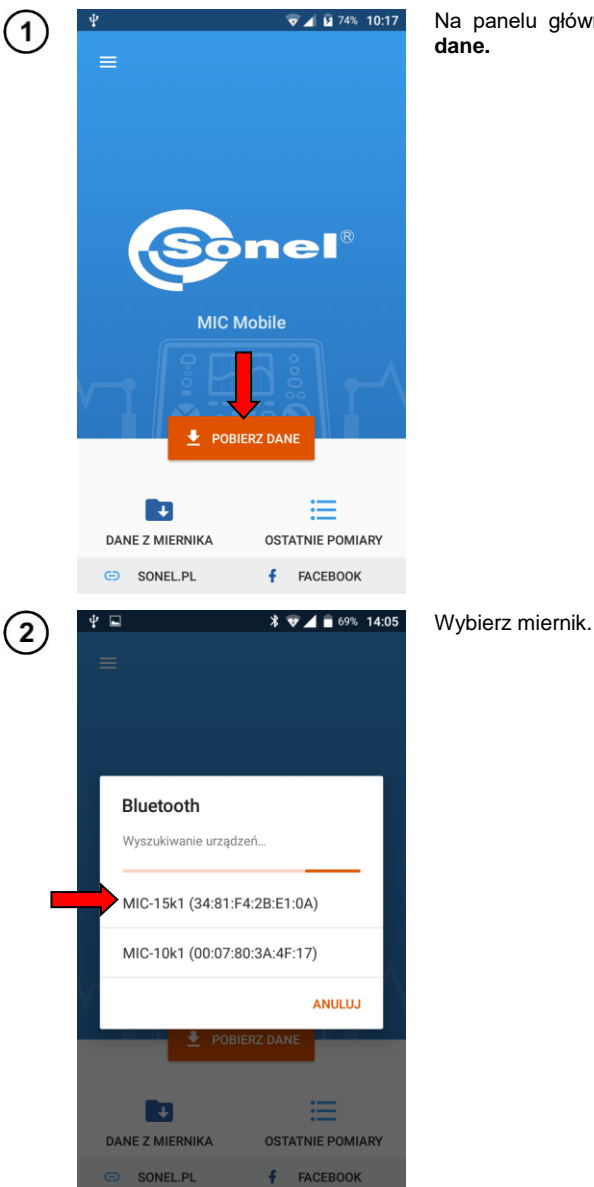

Na panelu głównym aplikacji wybierz **Pobierz dane.**

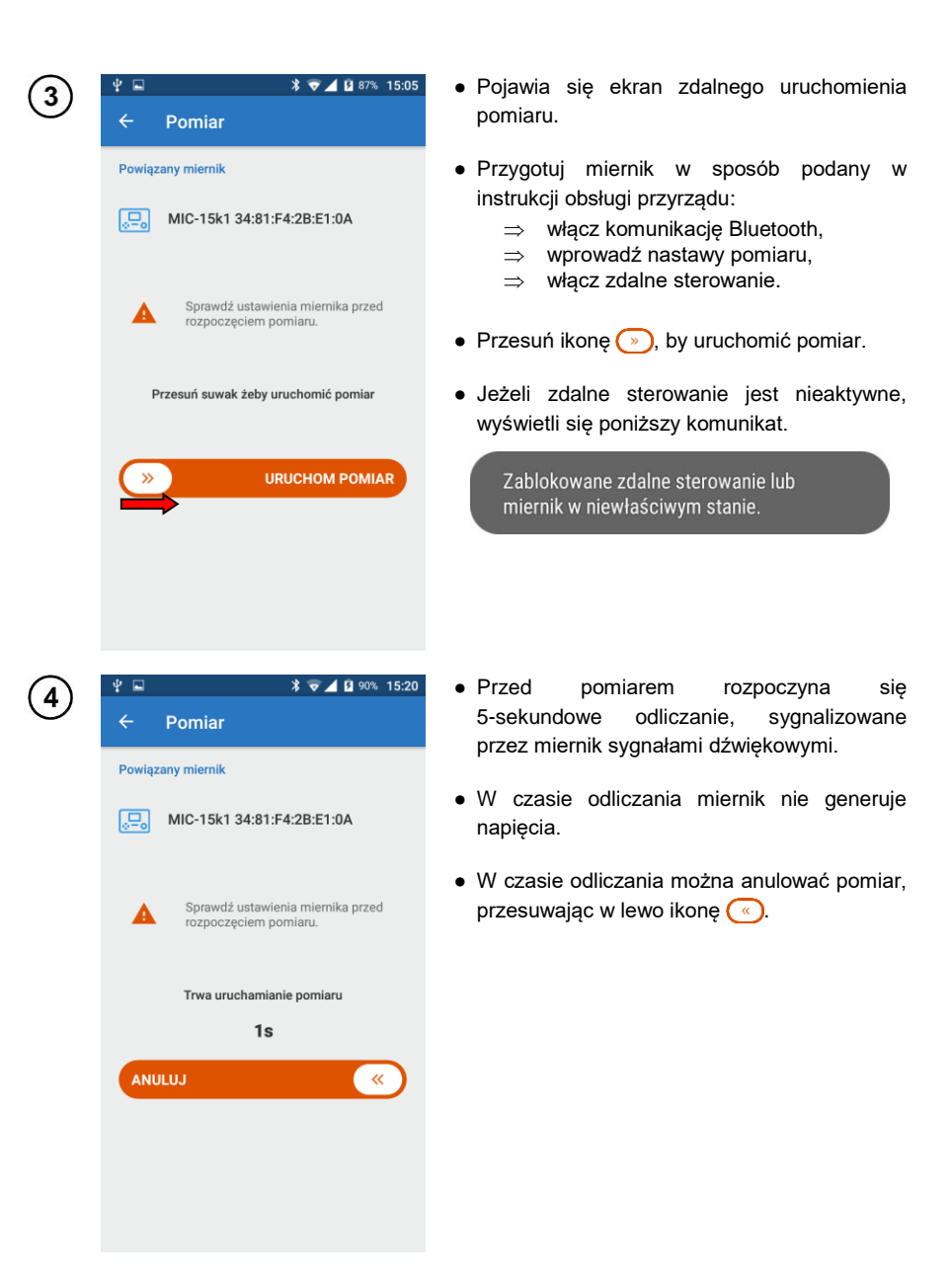

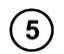

#### Trwa pomiar.

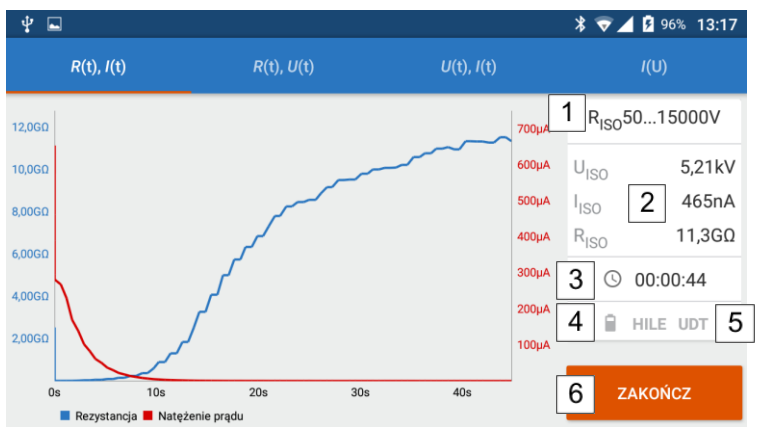

Wybierając elementy na górnym pasku ekranu można wyświetlać różne przebiegi mierzonych parametrów:

- rezystancję i prąd w funkcji czasu,
- rezystancję i napięcie pomiarowe w funkcji czasu,
- napięcie i prąd w funkcji czasu,
- prąd w funkcji napięcia pomiarowego.

Na bocznym panelu umiejscowione są następujące elementy:

1 aktualnie nastawiona funkcja pomiarowa (położenie pokrętła miernika),

wartości chwilowe mierzonych parametrów,

 $\overline{3}$ czas trwania pomiaru,

 $\overline{2}$ 

- 4 naładowanie akumulatora miernika,
- 5 wystąpienie zakłócenia na mierzonym obiekcie,
- 6 ikona przerywająca pomiar.

Aby wywołać dymek z wartościami chwilowymi, dotknij wykresu w wybranym punkcie.

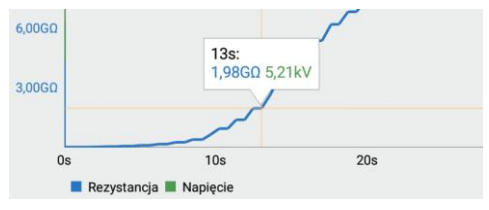

Obszar wykresu można:

- przesuwać palcem.
- powiększać podwójnym dotknięciem,
- skalować za pomocą gestu rozsuwania/zsuwania palców.
- Po zakończeniu/przerwaniu pomiaru pojawia się stosowne okno. Za jego pomocą możesz zapisać zarejestrowane dane do pamięci aplikacji.
	- Domyślna nazwa pakietu danych zawiera rodzaj pomiaru, datę i godzinę jego wykonania.
	- $*$   $\bullet$  4 E 90% 15:21 ψ  $\Box$ Pomiar zakończony  $50...15000V$ RISO 20190516 152126 Komentarz  $\overline{O}$ 00:00:47 **ANULUJ ZAPISZ Annua**  $10<sub>s</sub>$  $20s$  $30<sub>s</sub>$ 40s  $0s$ Rezystancja W Natężenie prądu
	- Przed zapisem możesz zmienić nazwę pakietu i dodać komentarz.

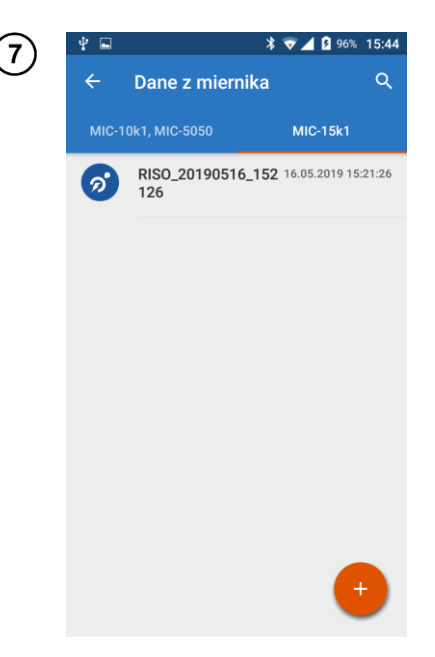

 $6$ 

Zapisane dane znajdują się w lokalizacji **Dane z miernika**, w **prawej** zakładce.

# **4 Pobieranie danych z miernika**

<span id="page-9-1"></span><span id="page-9-0"></span>*4.1 Metoda 1*

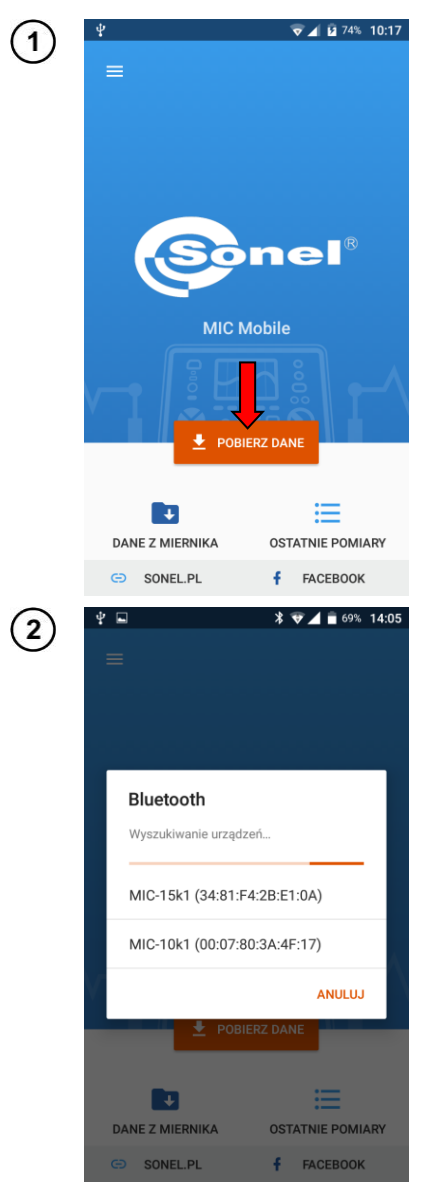

- Pokrętło miernika ustaw w pozycji **MEM**.
- Na panelu głównym aplikacji wybierz **Pobierz dane.**
- Jeżeli pokrętło jest w pozycji innej niż MEM, miernik nie zostanie wykryty.

Wyświetli się menu z dostępnymi przyrządami. Wybierz miernik.

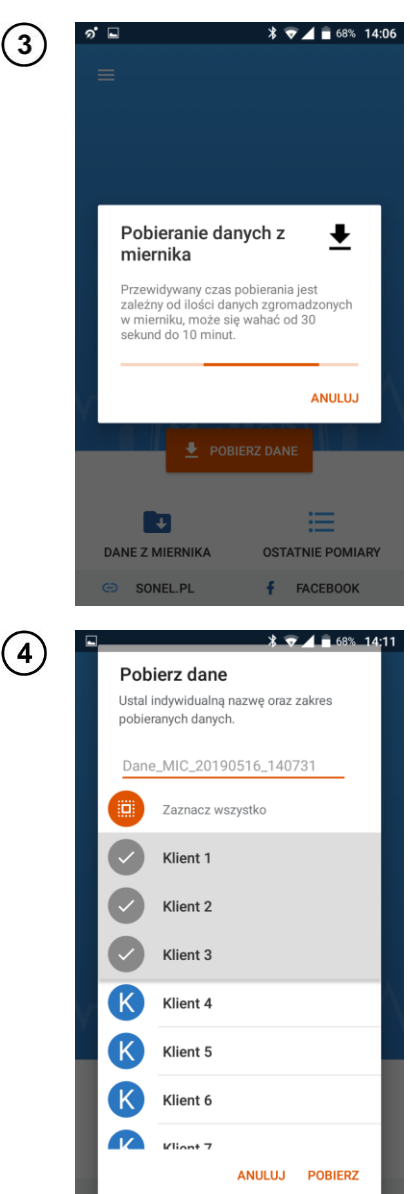

<u> 1989 - Johann Stoff, fransk politik (d. 19</u>

Aplikacja zbiera informacje o danych zgromadzonych w przyrządzie.

- Wprowadź nazwę dla pakietu pobranych danych lub pozostaw nazwę domyślną. Zwinięcie klawiatury odbywa się za pomocą przycisku **Wstecz** telefonu.
- Wybierz zakres danych do pobrania:
	- $\Rightarrow$  pojedynczych klientów lub
	- wszystko (pozycja **Zaznacz wszystko**).
- Wybierz **POBIERZ**.

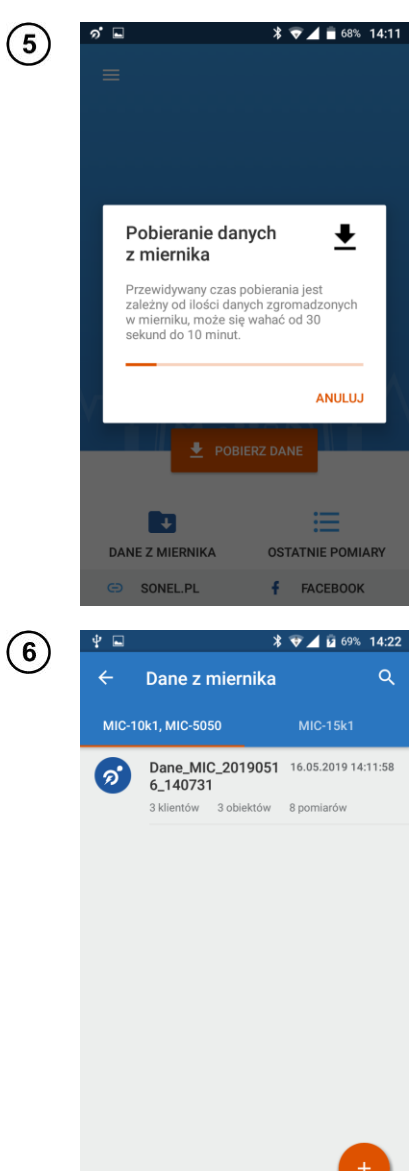

Aplikacja pobiera z miernika dane pomiarowe.

Pobrane dane stają się dostępne w lokalizacji **Dane z miernika**, w **lewej** zakładce.

#### <span id="page-12-0"></span>*4.2 Metoda 2*

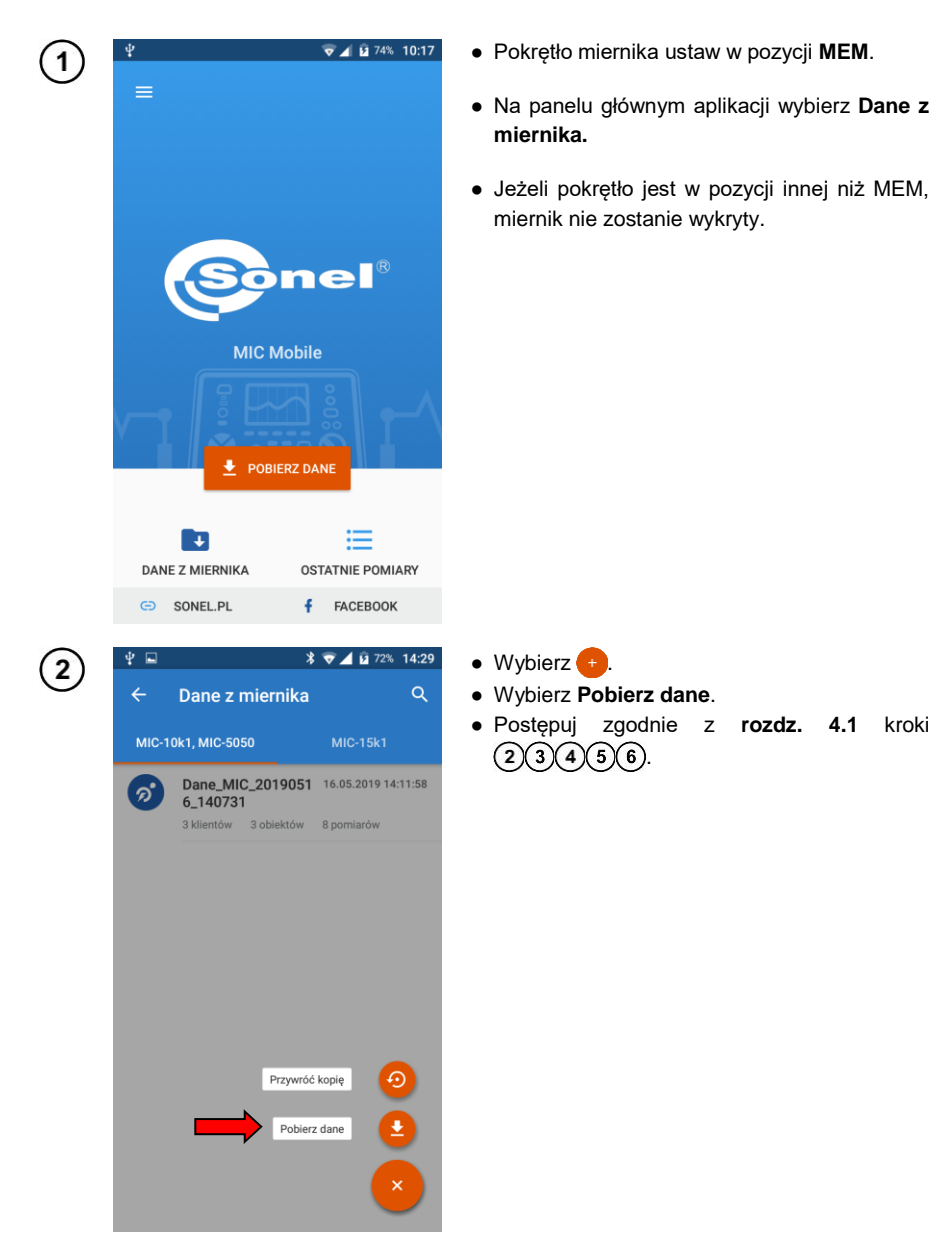

<span id="page-13-0"></span>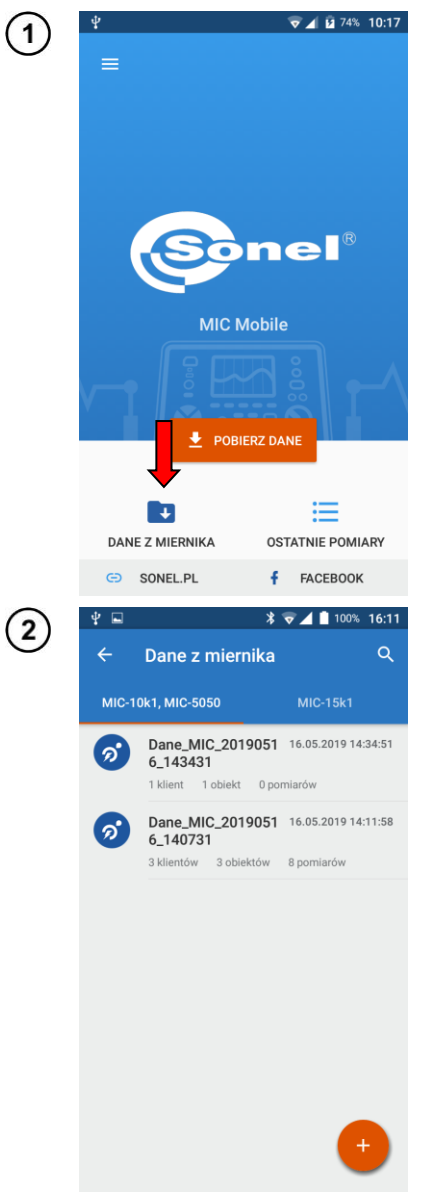

# **5 Przeglądanie danych**

Wybierz pozycję **Dane z miernika**.

- Wybierz źródło danych.
- Wybierz żądane dane.
- Każdy zestaw danych w **lewej** zakładce ma hierarchiczną strukturę.

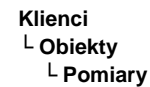

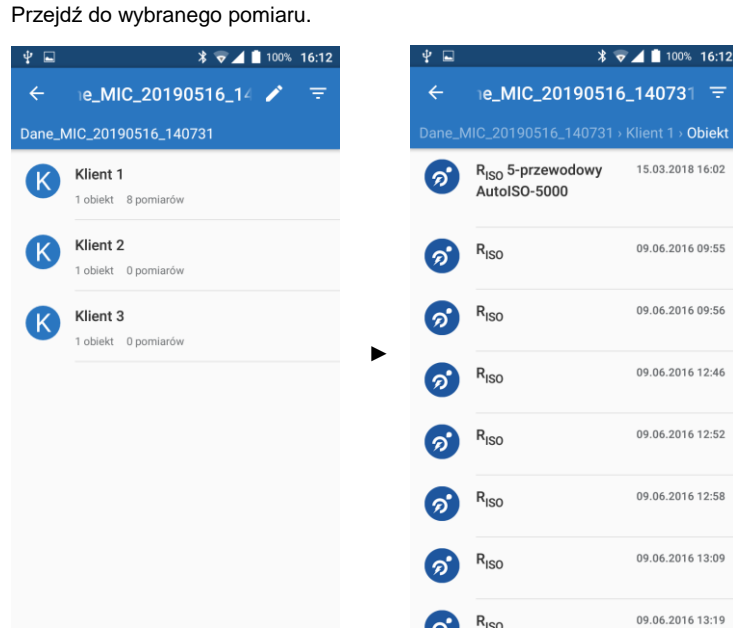

Na ekranie pomiaru widnieją wartości zmierzone.

3

 $\mathbf{4}$ 

Przesuwając suwak parametru **k<sup>20</sup>** aktywujesz korekcję temperaturową pomiaru. Można tu ustawić temperaturę, w jakiej prowadzony był pomiar, oraz rodzaj badanej izolacji. Na tej podstawie rezystancja jest przeliczana na wartość, jaka zostałaby zmierzona w temperaturze 20ºC. Zobacz również **rozdz[. 7](#page-24-1)**.

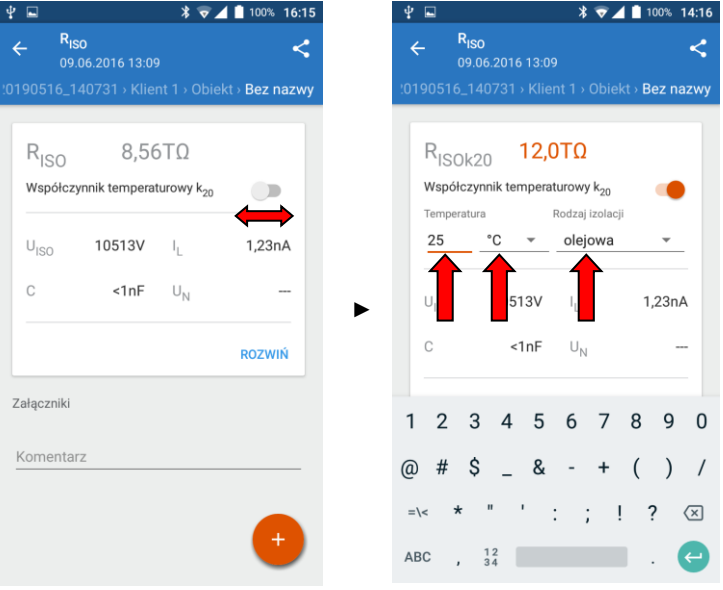

Sonel MIC Mobile – INSTRUKCJA OBSŁUGI 15

Wybranie pozycji **ROZWIŃ** ukazuje szczegółowe wyniki pomiaru.

W polu **Komentarz** możesz wprowadzić notatkę. Zwinięcie klawiatury odbywa się za pomocą przycisku **Wstecz** telefonu.

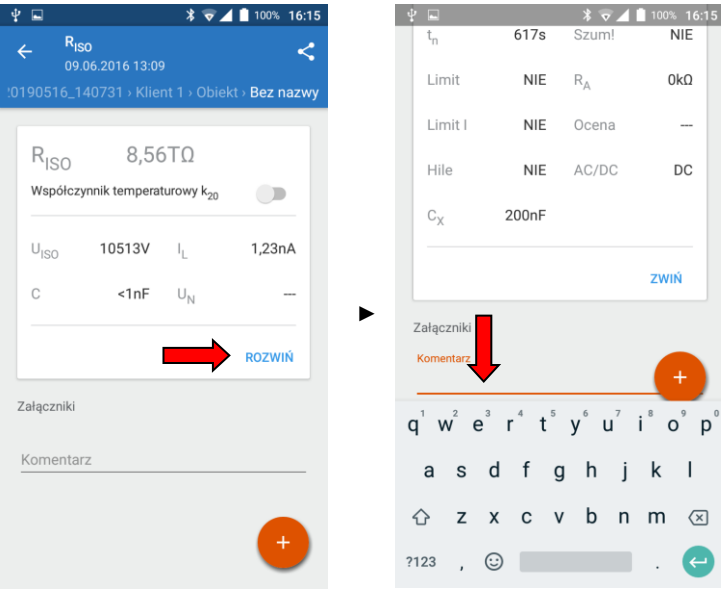

Po wybraniu ikony **cel rozwija się menu, dzięki któremu można dodać do pomiaru** notatkę głosową lub zdjęcie.

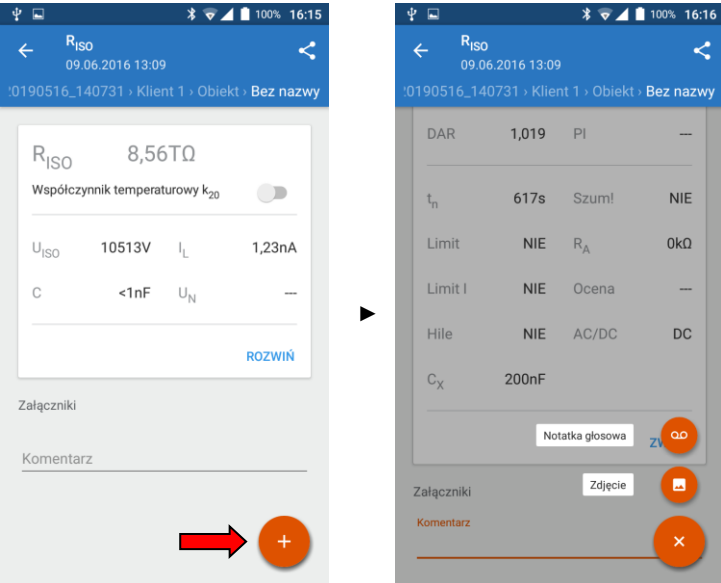

16 Sonel MIC Mobile – INSTRUKCJA OBSŁUGI

 $(5)$ 

 $(6)$ 

### **6 Zarządzanie danymi**

<span id="page-16-1"></span><span id="page-16-0"></span>*6.1 Menu "Dane z miernika"*

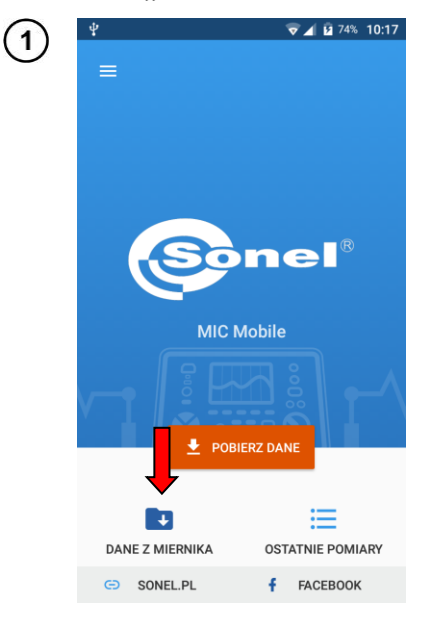

Wybierz pozycję **Dane z miernika**, a następnie źródło danych.

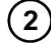

Wybranie ikony Q otwiera pole dynamicznego przeszukiwania zapisanych danych.

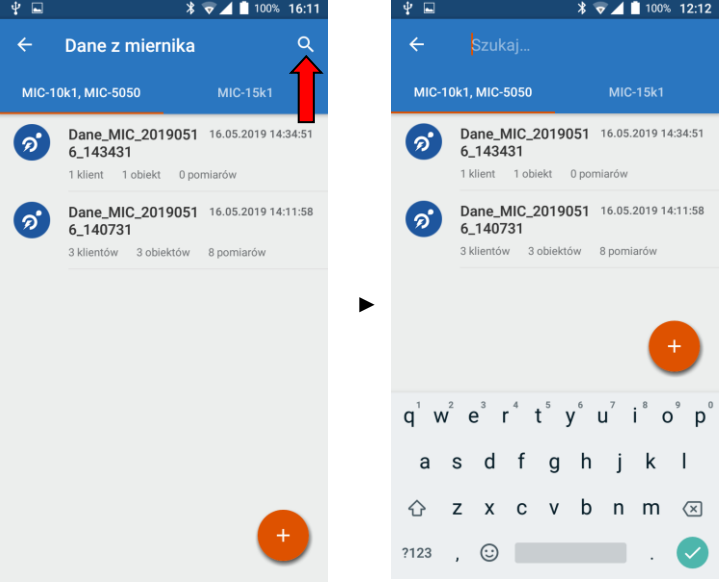

Sonel MIC Mobile – INSTRUKCJA OBSŁUGI 17

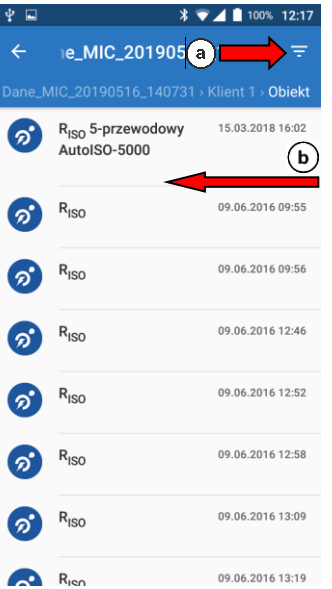

Istnieje możliwość filtrowania danych. W tym celu wywołaj listę filtrów:

 $\alpha$  wybierz ikonę  $\Box$  lub

 $\overline{b}$ ) przesuń palcem od prawej krawędzi ekranu w lewo.

● Tu możesz ustawić:

 $\Omega$ 

- $\Rightarrow$  przedział dat, z jakiego mają pochodzić pomiary,
- $\Rightarrow$  rodzaj zmierzonych wielkości.
- Filtry można wyczyścić wybierając **WYCZYŚĆ**.
- Po ustaleniu filtrów wybierz **ZASTOSUJ**.

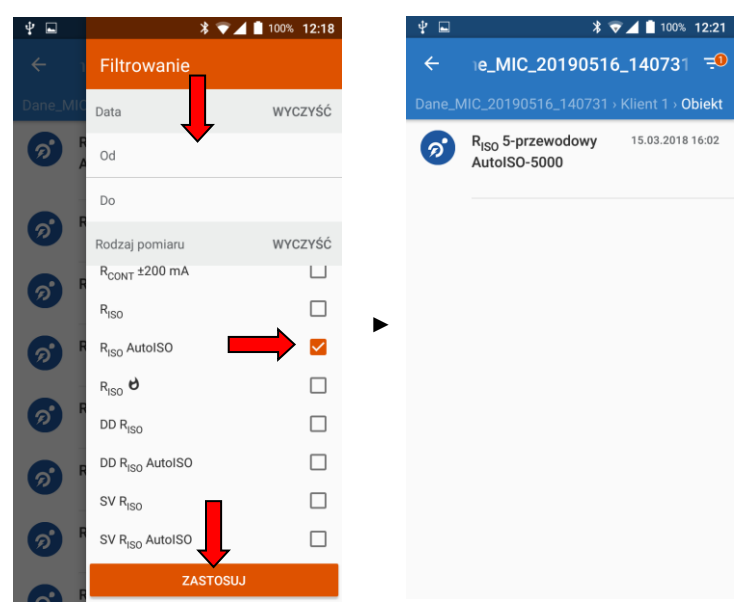

#### <span id="page-18-0"></span>*6.2 Wybór danych*

1

 $\overline{2}$ 

Wybierz pozycję **Dane z miernika**, a następnie źródło danych.

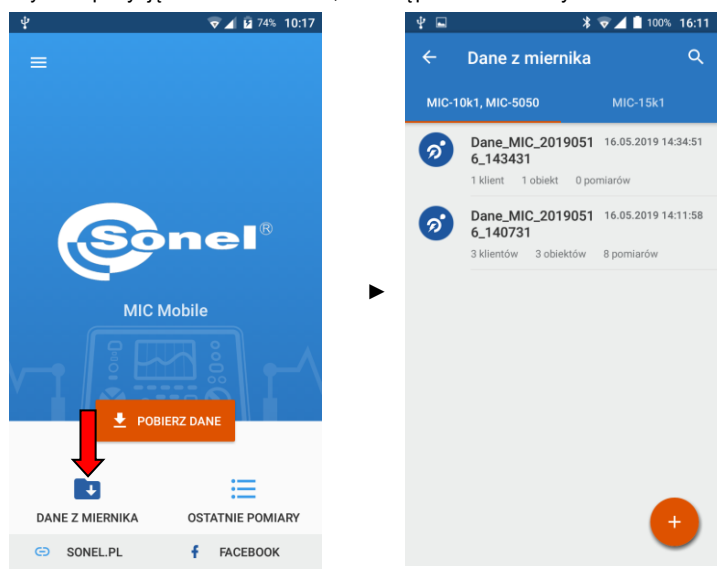

Naciśnij i przytrzymaj pozycję z danymi, których kopię chcesz wykonać.  $\Rightarrow$  Jeśli chcesz wybrać więcej pozycji, po prostu je pozaznaczaj.

⇒ Jeśli chcesz zaznaczyć wszystkie, wybierz ikonę ...

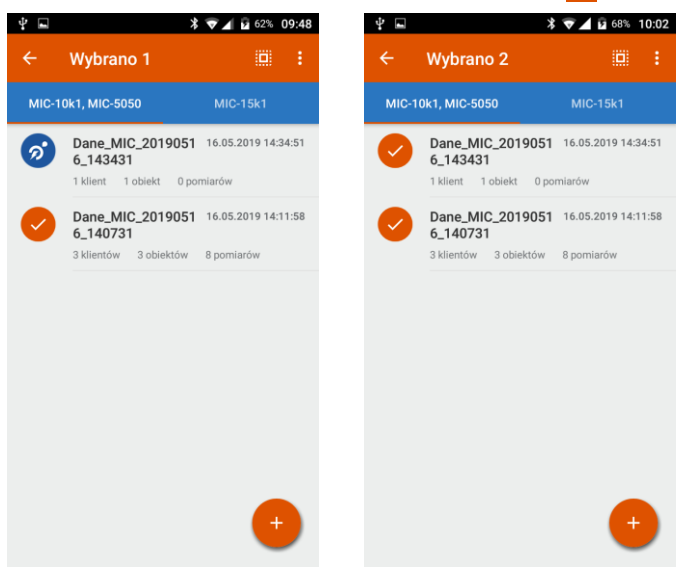

#### <span id="page-19-0"></span>*6.3 Kopia bezpieczeństwa*

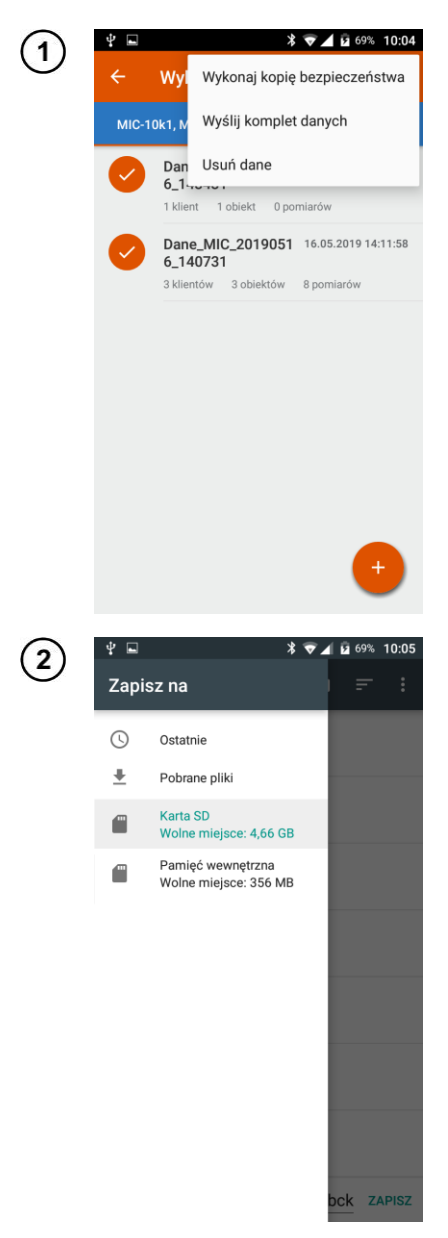

- Wybierz żądane pozycje.
- Ikoną **R** rozwiń menu zarządzania i wybierz pozycję **Wykonaj kopię bezpieczeństwa**.

- Wybierz miejsce zapisu kopii bezpieczeństwa.
- Zapisany zostanie plik w formacie \*.s3bck.

#### <span id="page-20-0"></span>*6.4 Udostępnianie danych*

<span id="page-20-1"></span>**6.4.1 Udostępnienie kompletu danych**

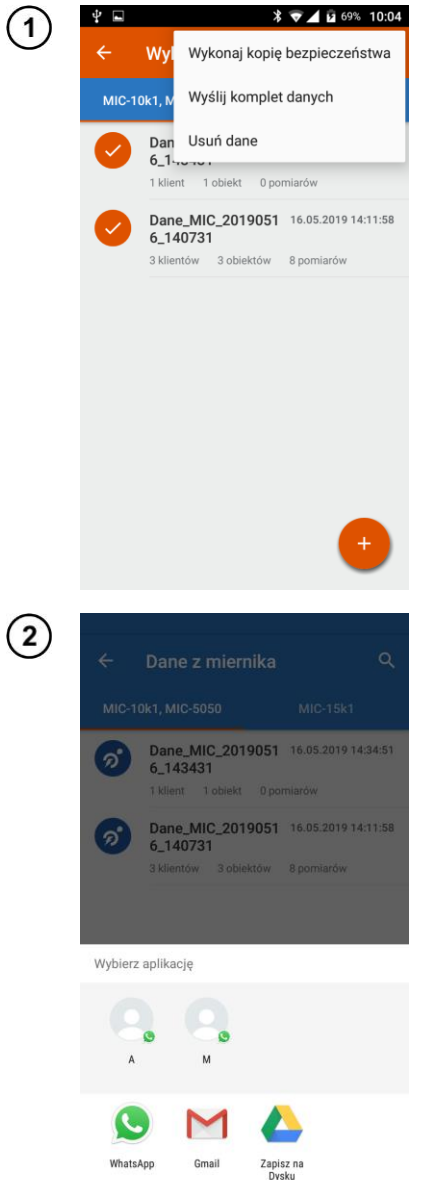

- Wybierz pozycje, które chcesz udostępnić.
- Ikoną **z** rozwiń menu zarządzania i wybierz pozycję **Wyślij komplet danych**.

- Wybierz narzędzie, za pomocą którego chcesz udostępnić dane.
- Dane zostaną wysłane.

<span id="page-21-0"></span>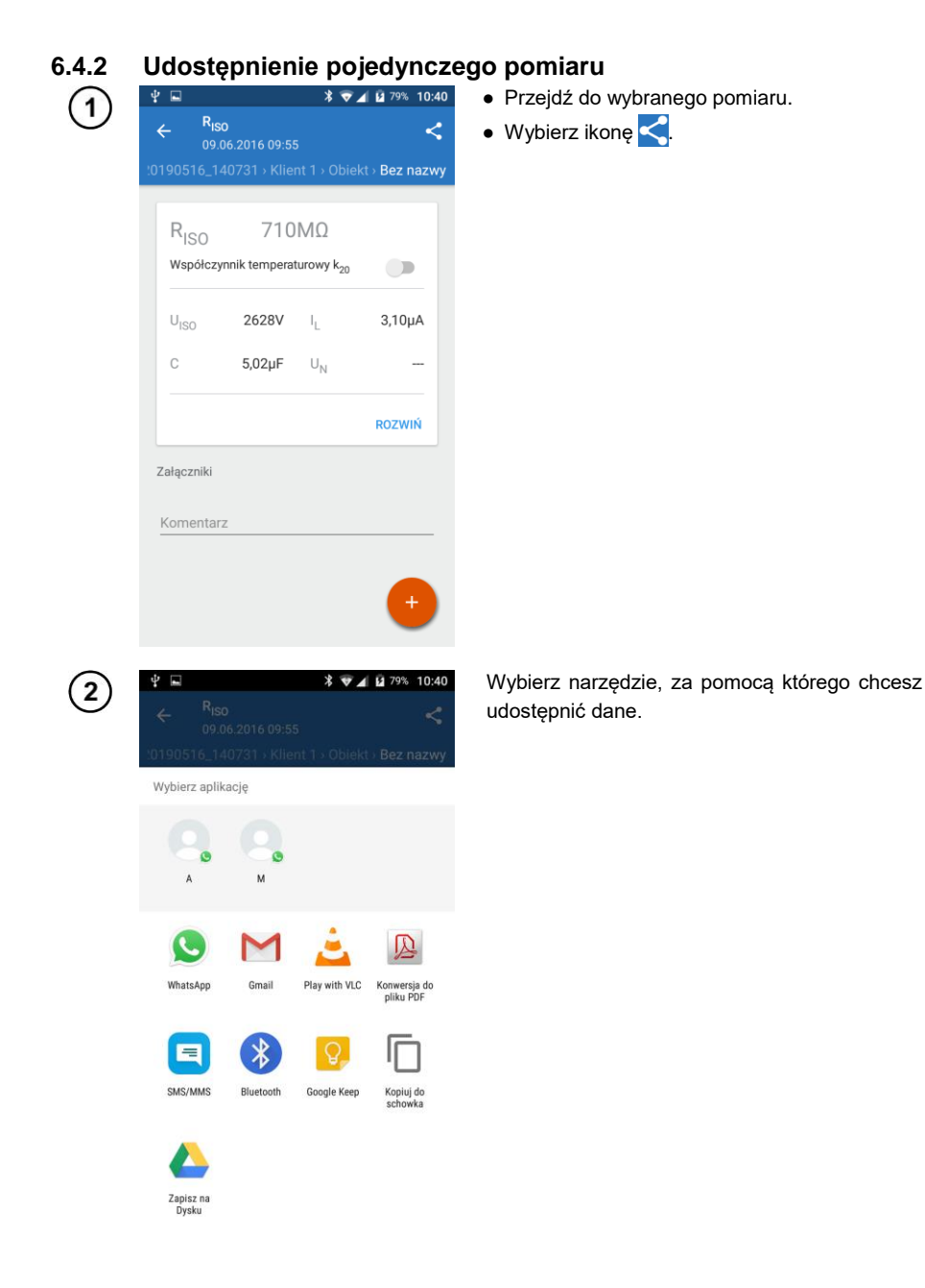

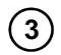

Dane zostaną wysłane jako tekst (wyniki z zakładki **lewej**) lub w formacie \*.csv (wyniki z zakładki **prawej**).

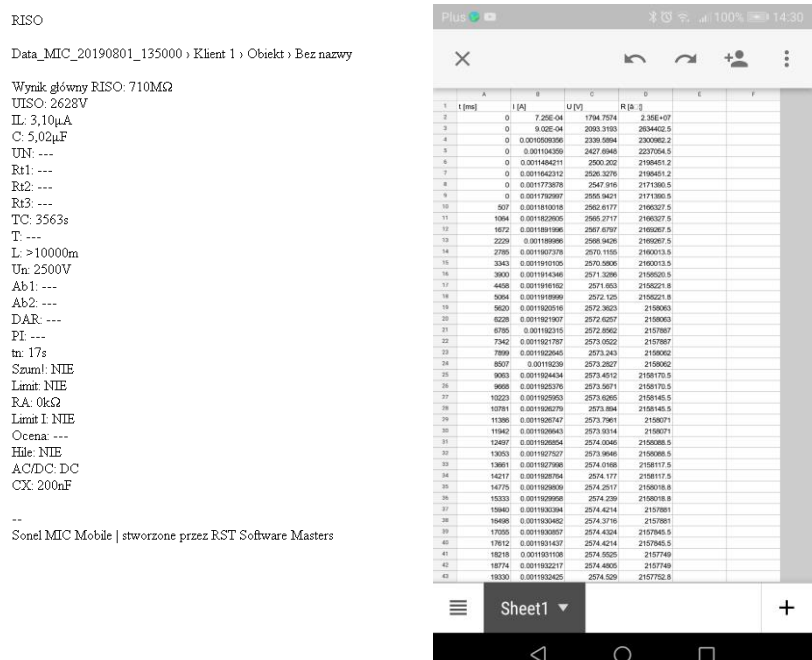

*Wyniki z zakładki lewej Wyniki z zakładki prawej*

#### <span id="page-23-0"></span>*6.5 Przenoszenie danych między urządzeniami mobilnymi*

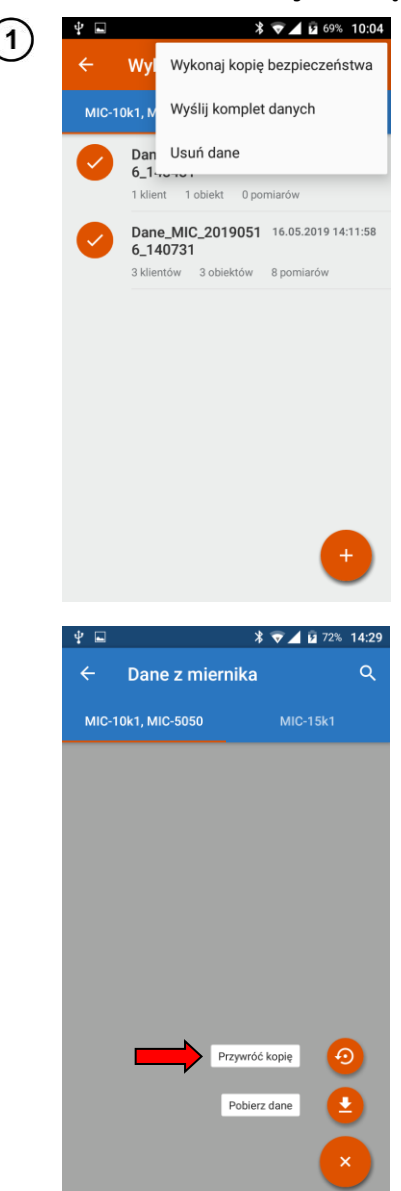

- Wykonaj kopię bezpieczeństwa zgodnie z **rozdz[. 6.3](#page-19-0)**.
- Przenieś plik kopii zapasowej na docelowe urządzenie mobilne.

- W aplikacji na urządzeniu docelowym przejdź do menu **Dane z miernika**.
- $\bullet$  Wybierz  $\bullet$ .
- Wybierz **Przywróć kopię**.
- Wybierz plik kopii zapasowej.

### <span id="page-24-0"></span>*6.6 Usuwanie danych*

<span id="page-24-1"></span>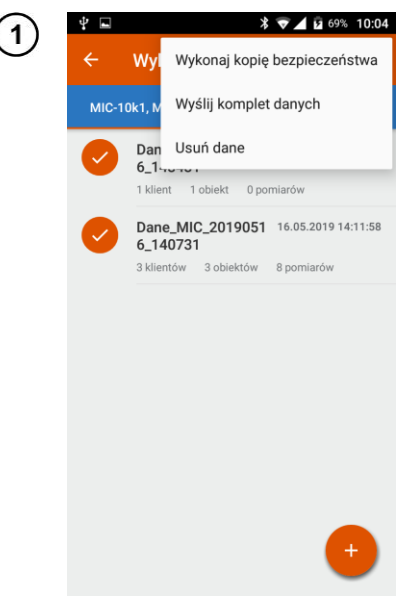

- Zaznacz dane do usunięcia.
- Ikoną **k** rozwiń menu zarządzania.
- Wybierz pozycję **Usuń dane**.

## **Temperaturowe współczynniki korekcyjne**

<span id="page-25-0"></span>Przeliczanie wartości pomiaru  $R_{ISO}$  na rezystancję w temperaturze odniesienia wg normy ANSI/NETA ATS-2009.

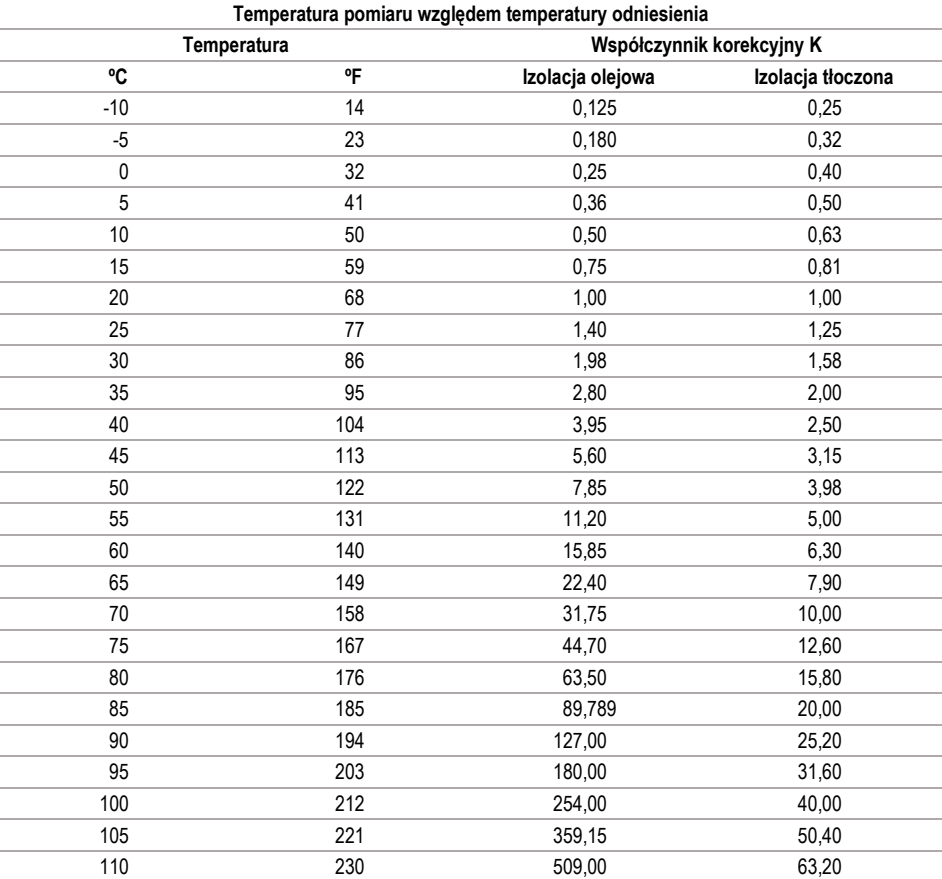

 $R_{\text{ISOskor}} = R_{\text{ISO}} * K$ 

gdzie:  $R_{ISO}$  – wartość zmierzona RISOskor – wartość skorygowana do 20ºC

# **8 Funkcjonalność aplikacji**

<span id="page-26-0"></span>Funkcjonalność aplikacji różni się w zależności od wersji miernika, z którym nawiązane jest połączenie.

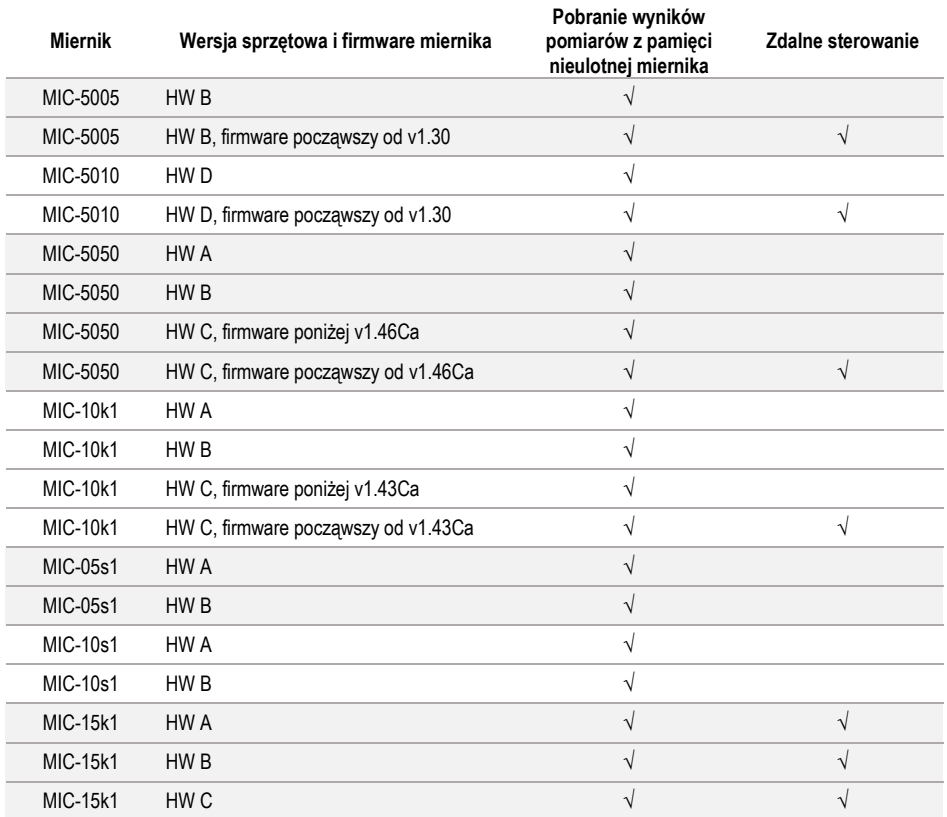

#### **9 Producent**

<span id="page-27-0"></span>Producentem przyrządu oraz oprogramowania, prowadzącym serwis gwarancyjny i pogwarancyjny jest:

#### **SONEL S.A.**

ul. Wokulskiego 11 58-100 Świdnica tel. +48 74 884 10 53 (Biuro Obsługi Klienta) e-mail[: bok@sonel.pl](mailto:bok@sonel.pl) internet: [www.sonel.pl](http://www.sonel.pl/)